**Настройка приложения IServ Apple/iOS**

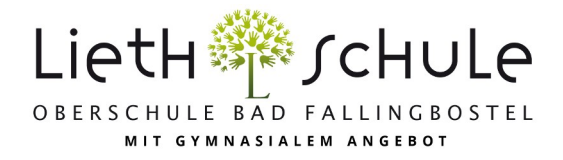

**Важно: Первый вход в систему должен (!) быть выполнен в браузере (Chrome, Safari, Firefox,...)!**

1. Чтобы войти в приложение, необходимо сначала войти на сервер IServ. Для нашей школы это obs-lieth-schule.de (см. также диаграммы 1 и 2).

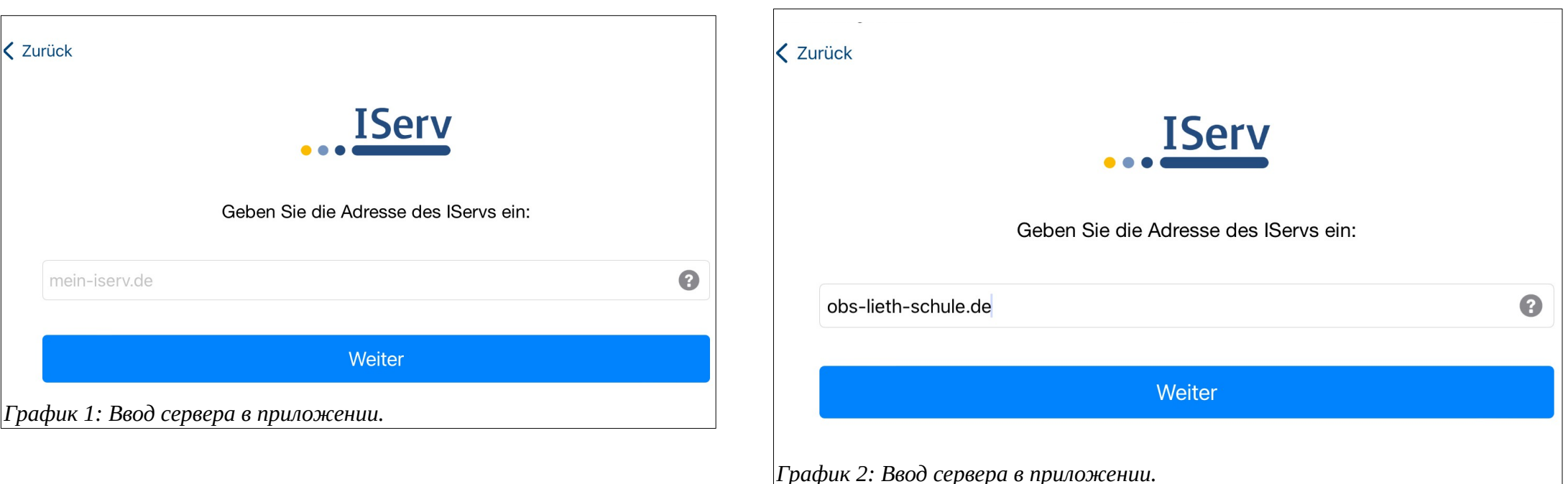

На следующей странице необходимо ввести имя учетной записи и пароль. Затем нажмите Log in (Войти), и приложение будет настроено.

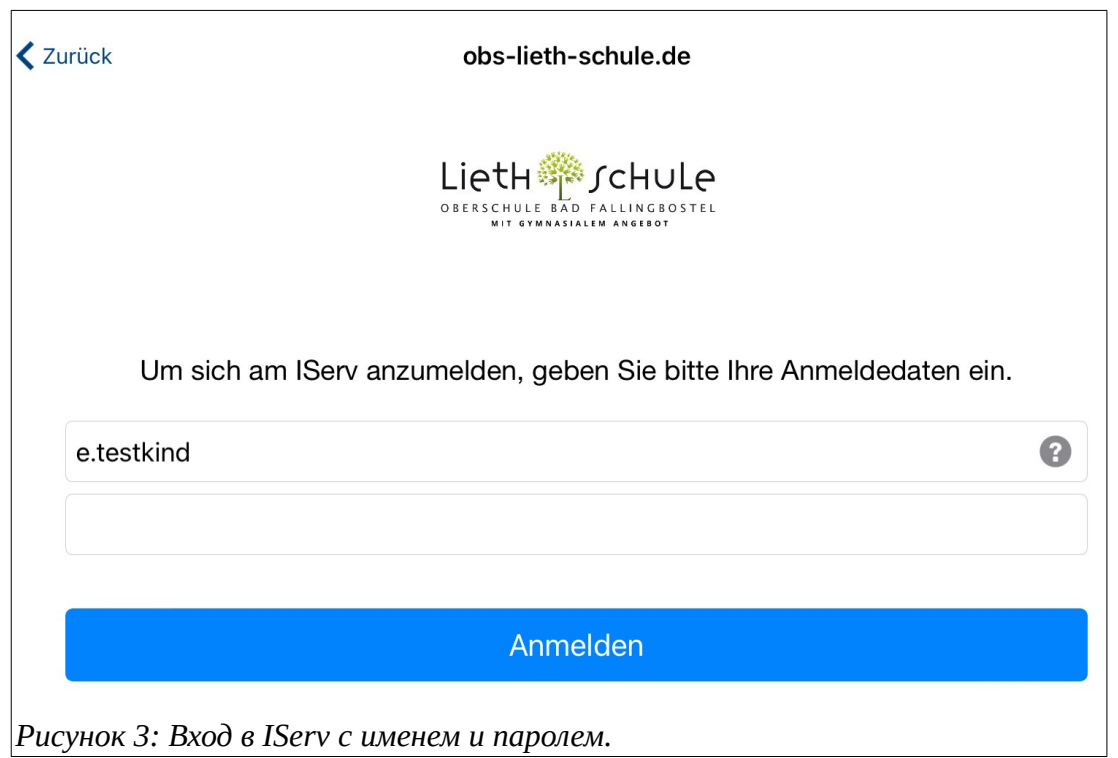

2. Если у вас несколько детей в нашей школе, вы можете управлять счетами всех детей в приложении. Для этого необходимо добавить другие учетные записи. В приложении сначала нажмите на шестеренку (в красной рамке) в правом нижнем углу, а затем на Switch account.

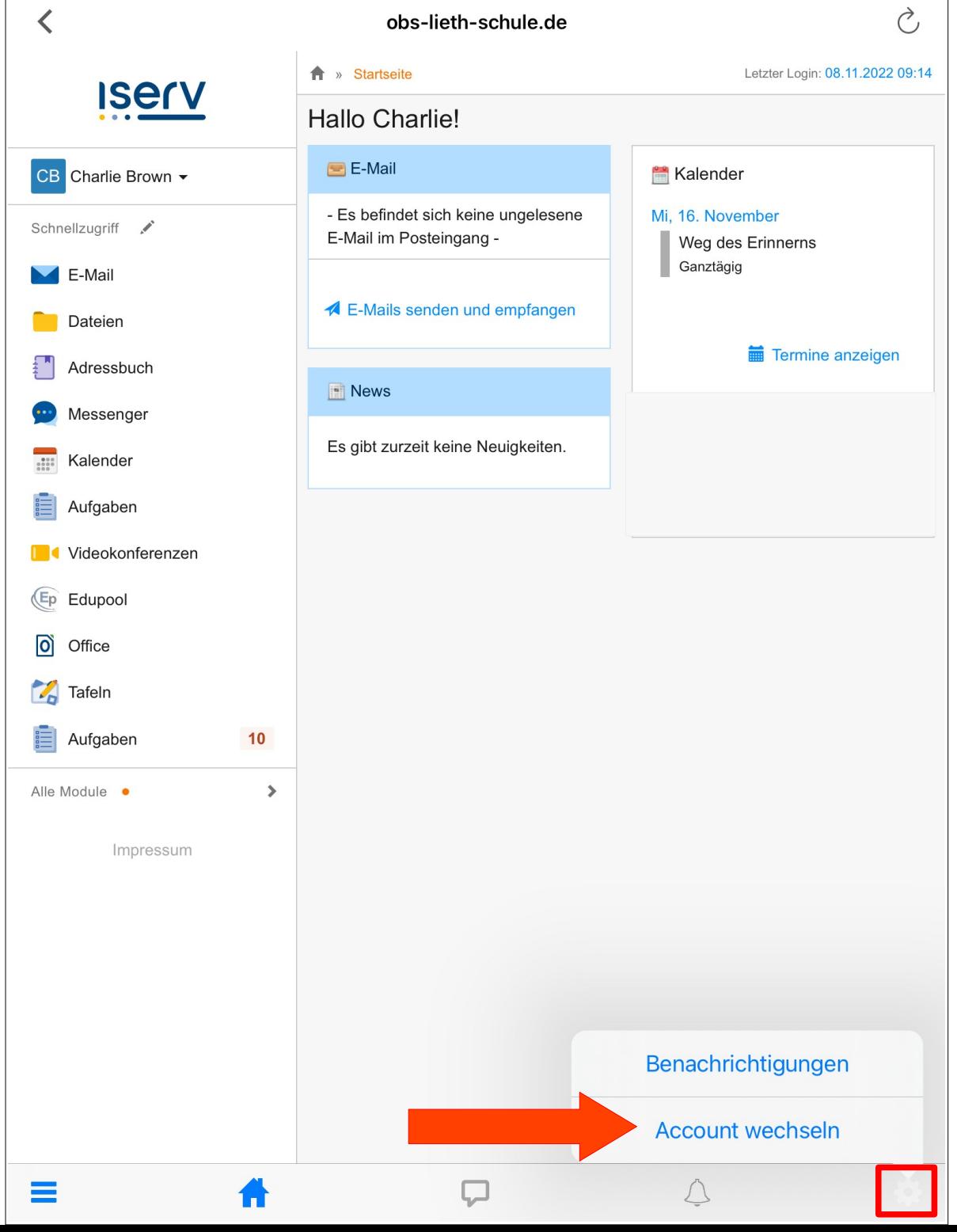

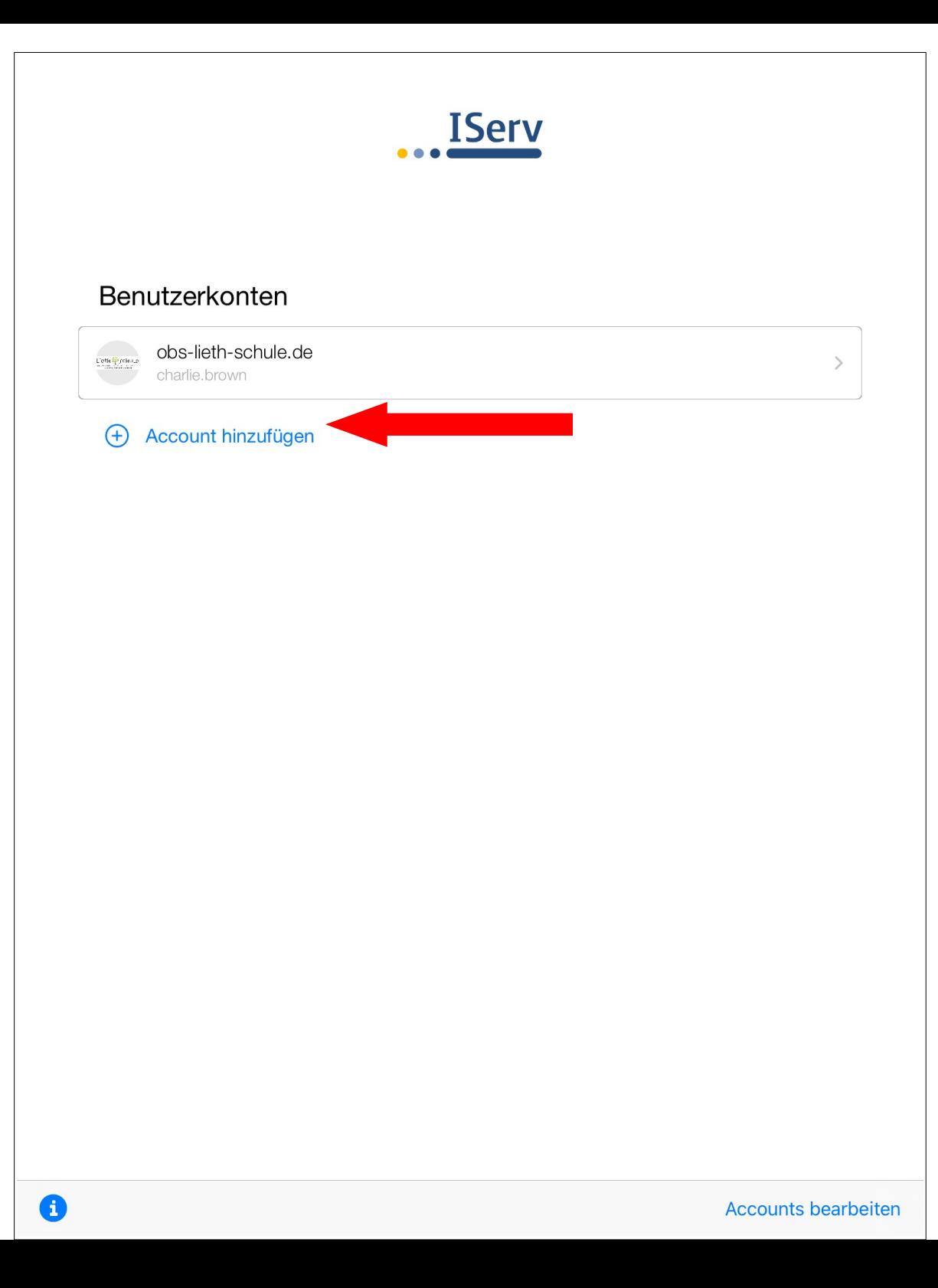

Чтобы добавить новую учетную запись, нажмите Добавить учетную запись. Теперь вы вернетесь к входу в систему. Регистрация каждого последующего счета происходит точно так же, как описано в разделе 1. С этого момента вы всегда можете переключаться между счетами, переключаясь между ними.